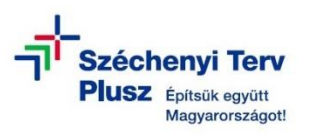

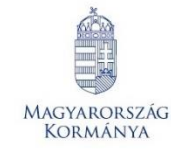

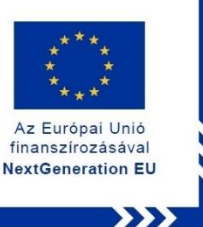

# **ÚTMUTATÓ**

**- az RRF-1.2.1-2021-2021-00001 azonosítószámú, "Digitális oktatáshoz való egyenlő hozzáférés feltételeinek biztosítása a tanulók és a pedagógusok számára" című projekt keretében személyes használatra kiosztott notebookok operációs rendszerének újratelepítéséhez szükséges MS WIN 11 PRO rendszerindító (boot) adathordozó létrehozásához**

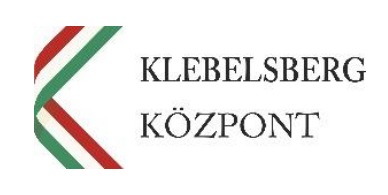

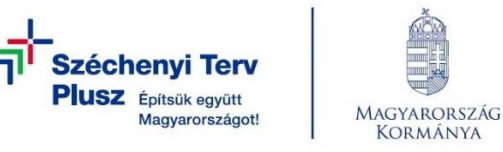

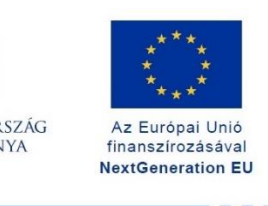

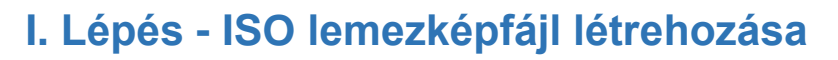

- **1.** Használjon egy azonos típusú, megfelelően működő laptopot.
- **2.** Nyissa meg a böngészőt, majd a keresőbe írja be: "rufus letöltése"

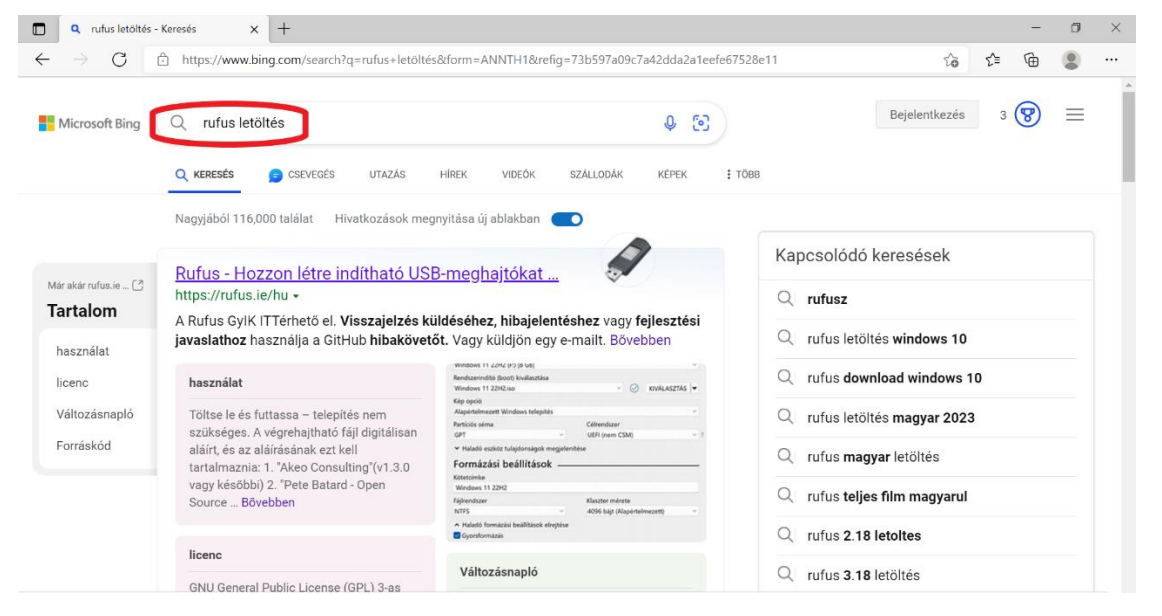

## **3.** Nyissa meg a weboldalt: https://rufus.ie/hu/

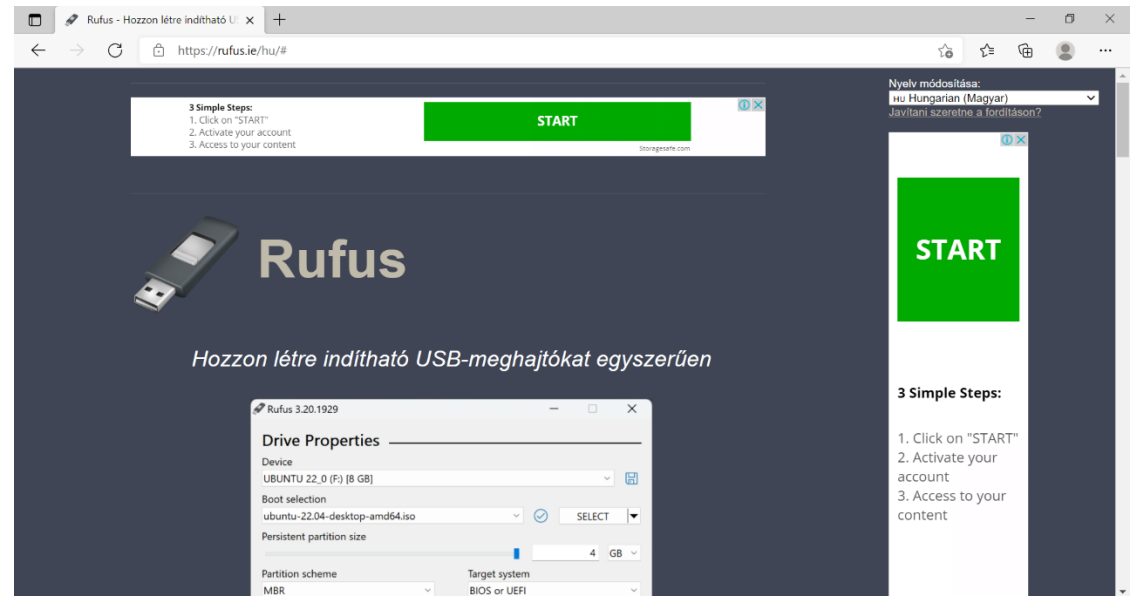

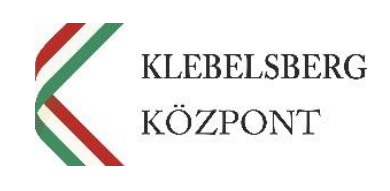

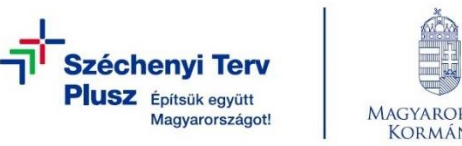

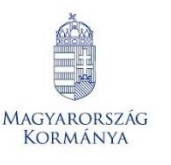

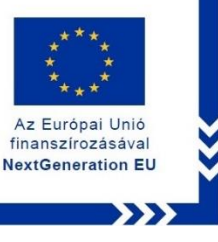

**4.** Töltse le és telepítse a rufus-4.1 programot.

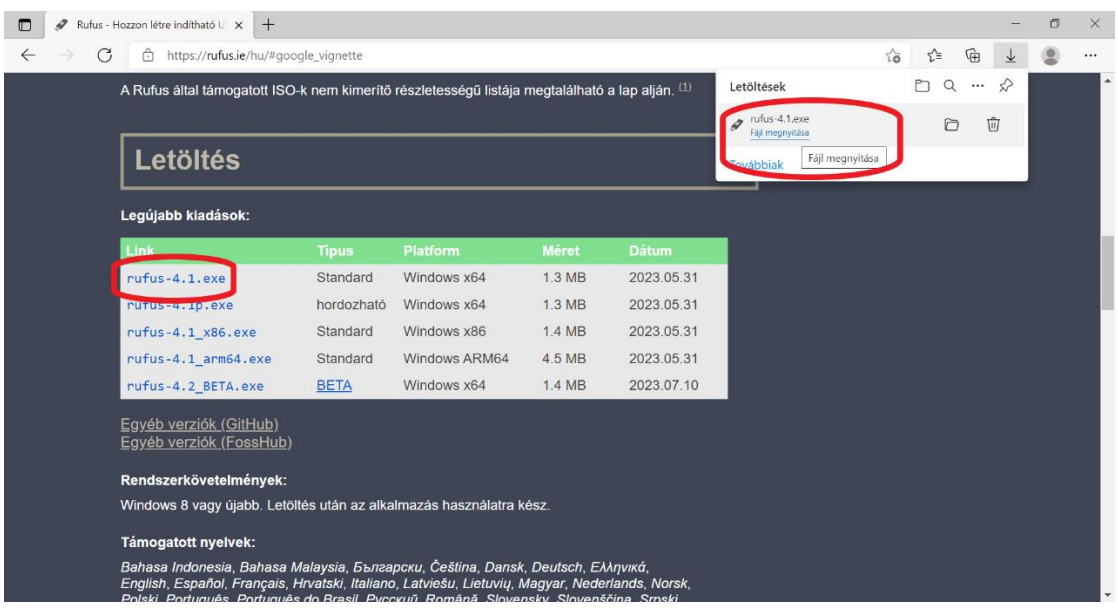

- **5.** Ezt követően a program automatikusan elindul.
- 6. A "Rendszerindító (boot) kiválasztása" résznél válassza a legördülő listából a "Le**mez vagy ISO képfájl"** lehetőséget.

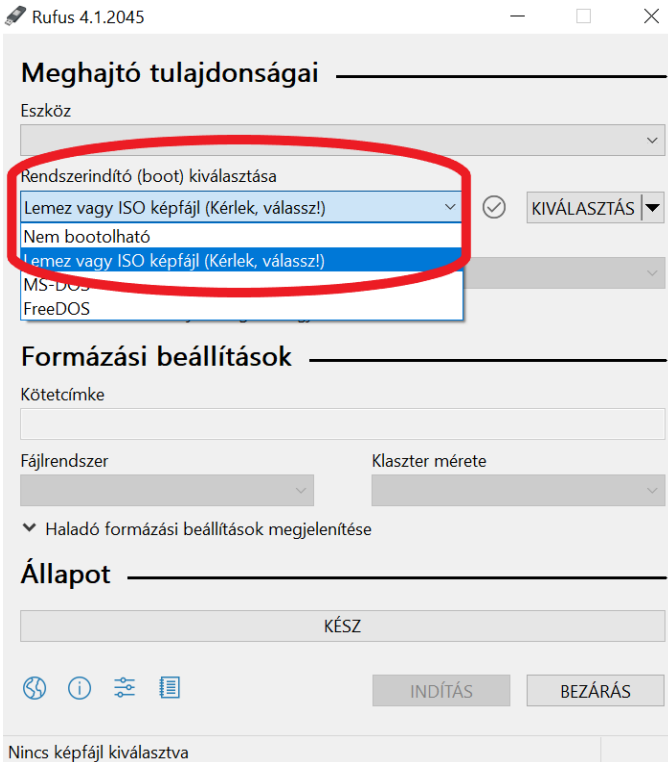

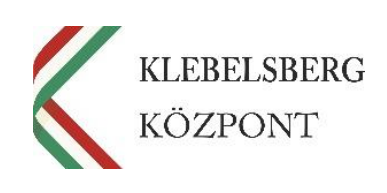

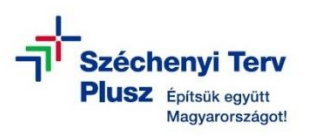

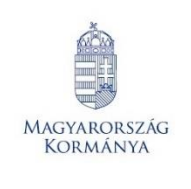

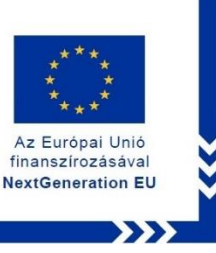

**7.** A "KIVÁLASZTÁS" legördülő menünél válassza a "Letöltés" opciót.

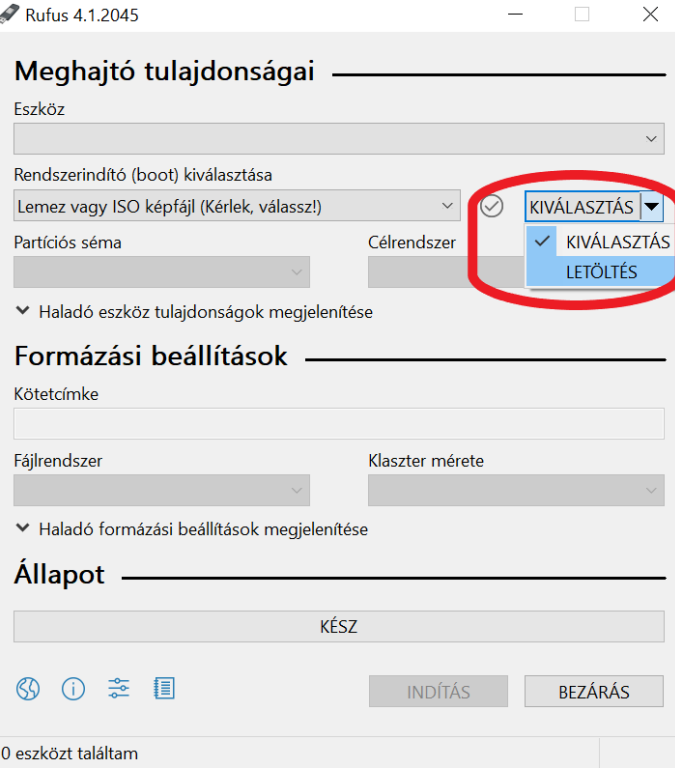

8. Kattintson a "Letöltés" gombra.

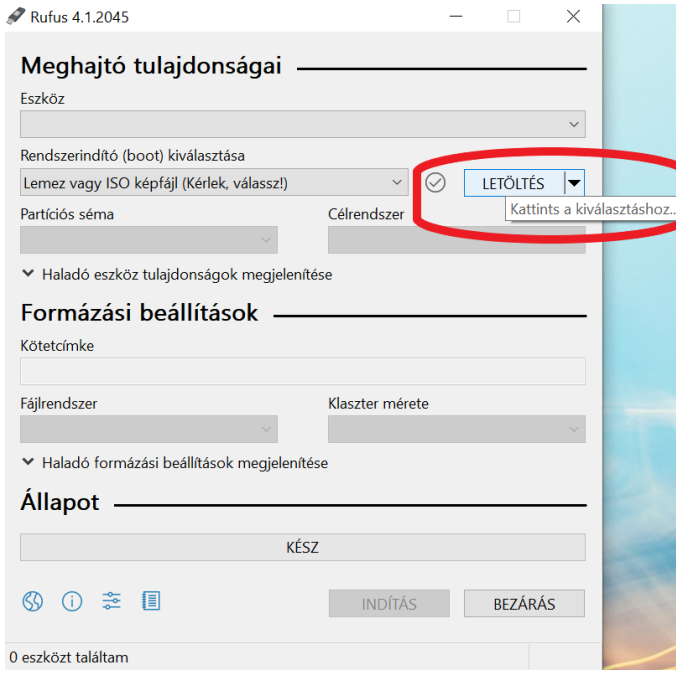

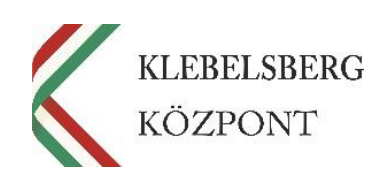

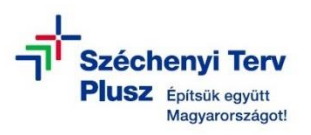

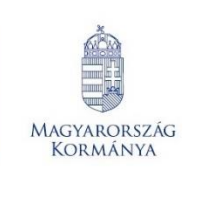

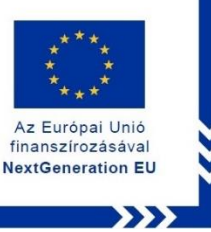

**9.** A felugró ablakban a legördülő listából válassza a "Windows 11" opciót, majd kattintson a "Folytatás" gombra.

![](_page_4_Picture_75.jpeg)

10. A következő lépésnél nincs szükség módosításra, kattintson a "Folytatás" gombra.

![](_page_4_Picture_76.jpeg)

![](_page_4_Picture_8.jpeg)

![](_page_5_Picture_0.jpeg)

![](_page_5_Picture_1.jpeg)

![](_page_5_Picture_2.jpeg)

11. A legördülő menüből válassza ki a "Windows 11 Home/Pro/Edu" opciót, majd kattintson a "Folytatás" gombra.

![](_page_5_Picture_88.jpeg)

12. A "Nyelv" legördülő listából válassza ki a "magyar" lehetőséget, majd kattintson a

![](_page_5_Picture_89.jpeg)

## **"Folytatás"** gombra.

![](_page_5_Picture_8.jpeg)

![](_page_6_Picture_0.jpeg)

![](_page_6_Picture_1.jpeg)

![](_page_6_Picture_2.jpeg)

Az Európai Unió

finanszírozásával **NextGeneration EU** 

![](_page_6_Picture_109.jpeg)

14. Válassza ki, hova szeretné menteni az ISO lemezképfájlt, majd kattintson a "Men**tés"** gombra.

![](_page_6_Picture_5.jpeg)

![](_page_7_Picture_0.jpeg)

![](_page_7_Picture_1.jpeg)

![](_page_7_Picture_2.jpeg)

**15.** Ezt követően elindul az ISO lemezképfájl készítése.

![](_page_7_Picture_81.jpeg)

# **II. Lépés - WINDOWS 10 Boot pendrive létrehozása**

- **1.** Az ISO lemezképfájl létrehozását követően csatlakoztasson egy legalább 8 GB tárhely
	- lyel rendelkező adathordozót (pendrive) a notebook USB csatlakozójába.

**Megjegyzés: az adathordozó NTSF fájlrendszerrel legyen formázva!**

![](_page_7_Picture_82.jpeg)

![](_page_7_Picture_11.jpeg)

![](_page_8_Picture_0.jpeg)

![](_page_8_Picture_1.jpeg)

Az Európai Unió

finanszírozásával **NextGeneration EU** 

![](_page_8_Picture_111.jpeg)

**3.** A **"Rendszerindító (boot) kiválasztása"** menüben meg kell jelennie a már létrehozott ISO lemezképfájlnak. Amennyiben nem azt látja, a "Kiválasztás" menüben tudja megnyitni.

![](_page_8_Picture_4.jpeg)

E-mail: rrf\_digitalis@kk.gov.hu Web[: www.kk.gov.hu](http://www.kk.gov.hu/) RRF-1.2.1-2021-2021-00001 **Digitális oktatáshoz való egyenlő hozzáférés feltételeinek biztosítása a tanulók és a pedagógusok számára**

![](_page_9_Picture_0.jpeg)

![](_page_9_Picture_1.jpeg)

![](_page_9_Picture_2.jpeg)

**4.** A **"Kép opció"** résznél válassza az **"Alapértelmezett Windows telepítés"** beállítást.

![](_page_9_Picture_81.jpeg)

**5.** A "Partíciós séma" esetében állítsa be a "GPT" lehetőséget.

![](_page_9_Picture_82.jpeg)

![](_page_9_Picture_8.jpeg)

![](_page_10_Picture_0.jpeg)

![](_page_10_Picture_1.jpeg)

![](_page_10_Picture_2.jpeg)

**6.** A "Célrendszer" esetében válassza az "UEFI (nem CSM)" lehetőséget.

![](_page_10_Picture_79.jpeg)

**7.** A "Fájlrendszer" esetében válassza az "NTFS" beállítást.

![](_page_10_Picture_80.jpeg)

![](_page_10_Picture_8.jpeg)

![](_page_11_Picture_0.jpeg)

![](_page_11_Picture_1.jpeg)

![](_page_11_Picture_2.jpeg)

**8.** A **"Klaszter mérete"** résznél válassza az **"alapértelmezett 4096 bájt"** opciót.

![](_page_11_Picture_70.jpeg)

## 9. Végül kattintson az "Indítás" gombra.

![](_page_11_Picture_71.jpeg)

![](_page_11_Picture_8.jpeg)

![](_page_12_Picture_0.jpeg)

![](_page_12_Picture_1.jpeg)

![](_page_12_Picture_2.jpeg)

**10.** A felugró ablakban testre szabhatja a Windows telepítést. Jelölje be az Önnek megfelelő beállításokat, majd kattintson az "OK" gombra.

**Megjegyzés:** az első két négyzet jelölése ajánlott.

![](_page_12_Picture_115.jpeg)

**11.** A következő felugró figyelmeztető ablak esetében is kattintson az "OK" gombra.

![](_page_12_Picture_7.jpeg)

![](_page_12_Picture_9.jpeg)

![](_page_13_Picture_0.jpeg)

![](_page_13_Picture_1.jpeg)

![](_page_13_Picture_2.jpeg)

**12.** Ezt követően elindul a Windows Boot adathordozó (pendrive) létrehozása, melynek az állapotát a folyamatjelzőn tudja követni.

![](_page_13_Picture_73.jpeg)

13. Végül kattintson a "Bezárás" gombra.

![](_page_13_Picture_74.jpeg)

![](_page_13_Picture_8.jpeg)